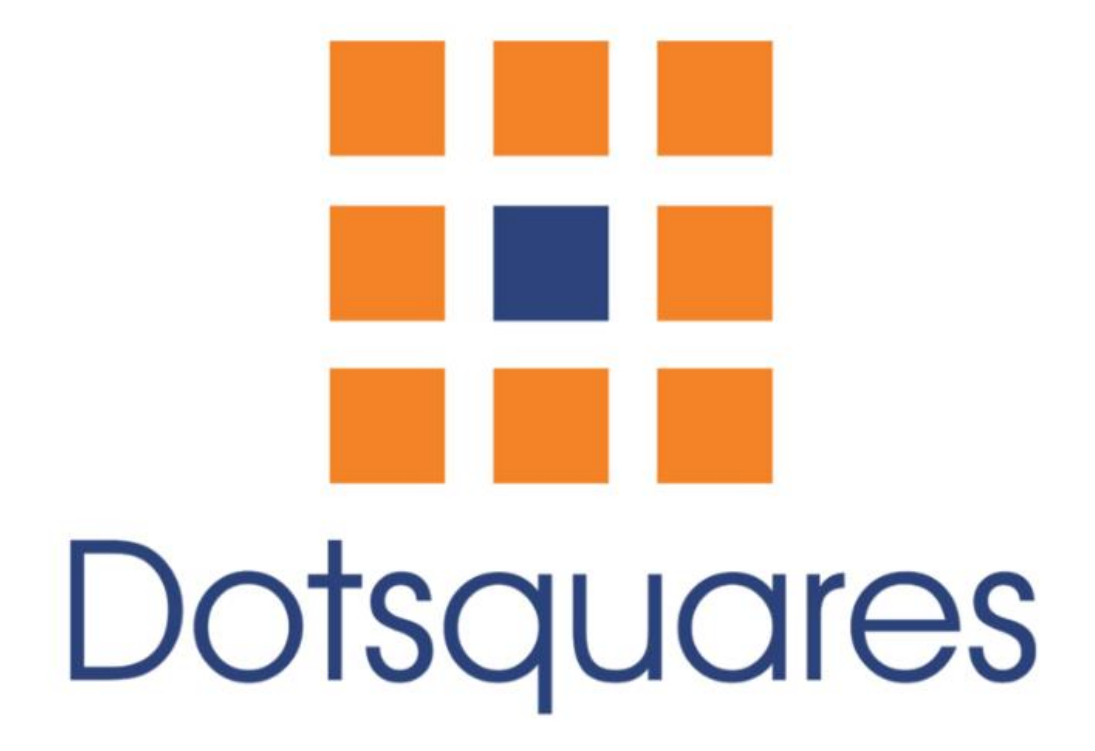

# Product Image Editor

### **Extension Overview:**

Product image editor extension allows you to edit the uploaded image. It is an extension that comes equipped with many editing tools like crop, rotate, text, etc. Using these tools, you can edit the already uploaded image.

With this extension, you will no longer have to remove the image that you are not satisfied with. Install this extension and you can edit the image the way you like. From adjusting the brightness and changing the background colour to masking the water mark, it lets you do all this and much more. In other words, you can upload the raw product image and edit it later once it is uploaded. we used tui image-editor library which you can check using below link. <https://github.com/nhn/tui.image-editor>

#### **Extension Features:**

These are just a few of the many features that the extension offers:

- **Crop** You can crop the image to the size of your choice. It's much like the cropping tool of any other photo editor app/tool.
- **Add text** You can add text along with the image. All you have to select the 'T' tool; it lets you write letters and so you can go on writing the text.
- **Manage the text style** You can control how your text looks. It comes with options like Bold and Italics to let you choose the appearance of your text.
- **Flip** You can flip the image and control the orientation of the image.
- **Size** It lets you customize the size of image. You can select from options like square, 3:2, 4:3, etc.
- **Icons** You can add icons to your image like left arrow, right arrow, location, star shape, cloud shape, dialog shape, etc.
- **Draw** It lets you draw images like a straight line or curve line.

#### **Extension Installation :**

#### **Installation Process**

Image editor for magento 2 module installation is very easy. You need to Download the module package and move 'app/code/' folder in magento 2 root directory.

After the successful installation of extension, you need to run the following commands in the terminal

php bin/magento cache:flush php bin/magento setup:upgrade Php bin/magento setup:di:compile php bin/magento setup:static-content:deploy

## **Extension Configuration :**

STORES > Configuration > DOTSQUARES > Product Image Editor

#### **General Settings**

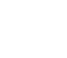

 $\odot$ 

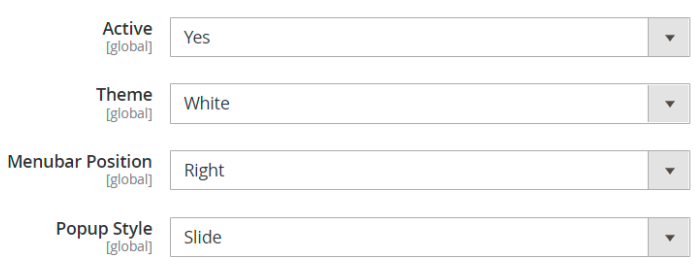

#### **General Settings:**

- **Active:** You can activate or deactivate this extension using Active/Deactive button. Yes means you are activating the installation and vice versa.
- **Theme:** You can choose the theme colour of the background of the image. There are two options: Black and white.
- **Menu bar position**: You can change the menu bar position and select from options like bottom, top, left and right.
- **Popup style:** You can choose out of two popup styles: Slide and popup.